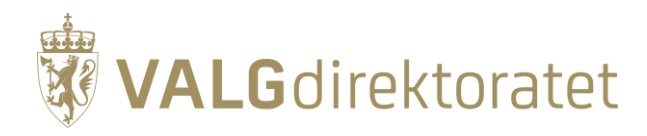

# **Prøvevalg for fylkeskommuner – oppgavesett**

Kommunestyre- og fylkestingsvalget 2023

24. august 2023

# **Innhold**

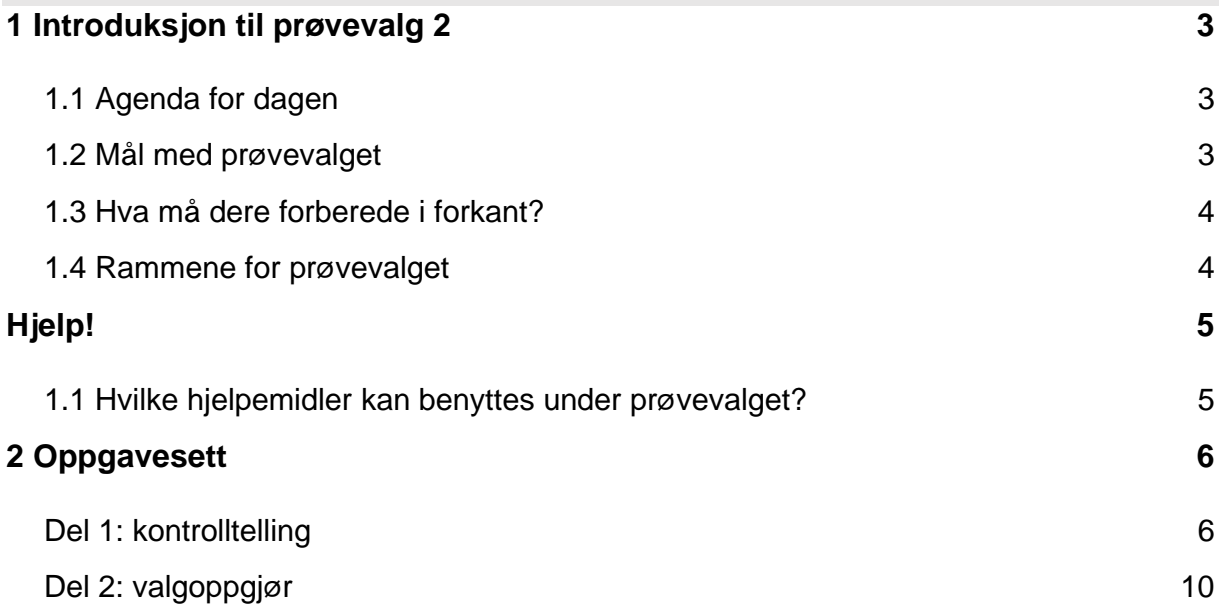

# <span id="page-2-0"></span>**1 Introduksjon til prøvevalget**

Velkommen prøvevalget for fylkeskommuner i 2023!

Prøvevalget arrangeres av Valgdirektoratet og er en praktisk øvelse på gjennomføringen av årets kommunestyre- og fylkestingsvalg sammen med kommuner og fylkeskommuner.

Dette dokumentet skal tas i bruk under forberedelsene til og gjennomføringen av prøvevalget. Her finner du praktisk informasjon, hjelpemidler og oppgavesett. Se gjerne gjennom oppgavesettet før start og gjør nødvendige forberedelser.

Prøvevalg 2 arrangeres torsdag 24. august fra kl. 09.00 ute i fylkeskommunen sammen med de medarbeiderne dere anser som relevante at deltar.

Dagen starter med en digital introduksjon i regi av Valgdirektoratet kl. 09.00. Deretter tas oppgavesettet i bruk, og dere gjennomfører prøvevalget som om det skulle vært den reelle valggjennomføringen i fylkeskommunen.

### <span id="page-2-1"></span>**1.1 Agenda for dagen**

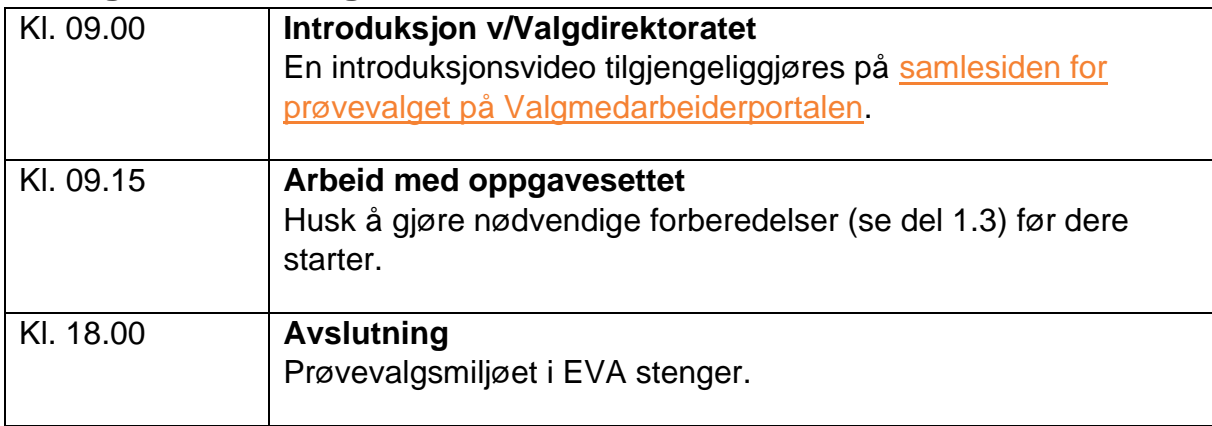

### <span id="page-2-2"></span>**1.2 Mål med prøvevalget**

Formålet med prøvevalget er å forberede kommunene, fylkeskommunene og Valgdirektoratet på valggjennomføringen. Prøvevalget har til hensikt å sikre en korrekt og sikker valggjennomføring med tillit i befolkningen.

Målet med prøvevalget er at hele valgadministrasjonen skal øve seg på sine roller og arbeidsoppgaver i de ulike fasene av valggjennomføringen. Prøvevalget skal simulere den reelle valggjennomføringen og bidra til å klargjøre alle parter gjennom praktisk øving i det elektroniske valgadministrative systemet (EVA).

I dag skal dere derfor øve på å foreta kontrolltellinger av kommunenes opptellinger og foreta valgoppgjør for fylkestingsvalget.

### <span id="page-3-0"></span>**1.3 Hva må dere forberede i forkant?**

I forkant av prøvevalget bør dere gjøre nødvendige forberedelser, slik at dere kan konsentrere dere om å løse oppgavene når prøvevalget i gang. Sørg for å:

- Klargjøre PCene dere skal benytte med nedlastet [sertifikat](https://valgmedarbeiderportalen.valg.no/eva/forberedelser/andre-valgforberedelser/#installer-sertifikat) til EVA Admin.
	- o Husk å teste at sertifikatet fungerer før prøvevalget begynner. Dette kan gjøres på [https://okey.valg.no/.](https://okey.valg.no/)
- Kontrollere at dere har følgende rolle i prøvevalgsmiljøet i EVA:
	- o *Valgansvarlig fylkeskommune*
- Installere, rigge og teste utstyr og programvare for EVA Skanning.
	- o **Viktig!** Husk at dere må [tømme databasen i EVA Skanning](https://valgmedarbeiderportalen.valg.no/media/q3ybierh/t%C3%B8mme-databasen.pdf) både før og etter prøvevalget.
- Klargjøre buypasskort for overføring av resultat fra EVA Skann til EVA Admin.
- Skriv ut strekkodeark fra prøvevalgsmiljøet i EVA for alle opptellingskategorier i de to kommunene som dere skal gjennomføre kontrolltelling for.
- Klargjøre stemmesedler for fylkestingsvalget fordelt på partiene som stiller til valg.
	- o Dere kan gjerne forberede rettelser på et valgfritt antall stemmesedler (personstemmer). Husk å la noen stemmesedler være ustemplet.
	- o Dere kan fordele stemmesedlene i kasser med valgfritt antall sedler.
- Planlegg stikkprøvekontroll av utvalgte kasser.
	- o Merk noen kasser som skal via stikkprøvebordet, sørg for at det er mulig å merke kassene med nummer for skannerstasjon og skannpersonale. [Les](https://valgmedarbeiderportalen.valg.no/media/112p32ci/stikkpr%C3%B8vekontroll-veiledning-for-stikkpr%C3%B8vekontroll-ved-bruk-av-eva-skanning.pdf)  [mer om stikkprøve her.](https://valgmedarbeiderportalen.valg.no/media/112p32ci/stikkpr%C3%B8vekontroll-veiledning-for-stikkpr%C3%B8vekontroll-ved-bruk-av-eva-skanning.pdf)
- Klargjøre nødvendig påloggingsmetode for alle deltakere.
	- o Dere kan velge mellom MinID, BankID, BuypassID eller Commodifides.

### <span id="page-3-1"></span>**1.4 Rammene for prøvevalget**

Under prøvevalget benyttes et eget [prøvevalgsmiljø](https://provevalg-eva.valg.no/) i EVA. Dere logger på miljøet med ordinær pålogging, tilsvarende den som benyttes i EVA Admin. Grunnlagsdataene og godkjente valglister dere har lagt inn i EVA Admin danner grunnlaget for innstillingene i prøvevalgsmiljøet.

Datoen for dette prøvevalget er satt til onsdagen etter valgdagen. Det legges opp til at kommunene skal ha ferdigstilt sine opptellinger og levert valgmateriellet videre til fylkeskommunen for kontrolltelling. For at dere skal rekke gjennom alle oppgavene i oppgavesettet, vil hver fylkeskommune kun ha 2 kommuner tilgjengelig for kontrolltelling i prøvevalgsmiljøet i EVA. De resterende kommunene vil allerede ha nulltellinger lagt inn, slik at dere kan foreta valgoppgjør.

#### EVA Skanning vil 22.-24. august peke mot prøvevalget. I denne perioden vil det ikke være mulig å teste EVA Skanning mot treningsvalget.

Stemmesedler benyttet under skanning ved prøvevalget bør makuleres.

Vi ber om at eventuelle feil som oppdages straks meldes til oss gjennom [kontaktskjemaet](https://valgmedarbeiderportalen.valg.no/kontakt-oss/) på Valgmedarbeiderportalen.

# <span id="page-4-0"></span>**Hjelp!**

### <span id="page-4-1"></span>**1.1 Hvilke hjelpemidler kan benyttes under prøvevalget?**

Lurer du på hvordan du skal løse oppgavesettet? Les gjennom oppgaveteksten nøye dersom du står fast. Løsningen skal ligge i oppgavene.

I tillegg tilbyr vi en rekke hjelpemidler som dere kan benytte aktivt under prøvevalget for å løse oppgavene på egenhånd. Disse anbefaler vi at dere benytter aktivt både under prøvevalget og under den reelle valggjennomføringen.

#### **[Valgmedarbeiderportalen](https://valgmedarbeiderportalen.valg.no/)**

På [Valgmedarbeiderportalen](https://valgmedarbeiderportalen.valg.no/) finner du alt du trenger å vite om valg. Du kan navigere gjennom alle valgets faser ved å benytte tidslinjen på forsiden. Her finner du relevante temaartikler for hver fase av valggjennomføringen.

I tillegg finner du:

- [lenke til valghåndboka](https://www.regjeringen.no/contentassets/328b3cb156974d358f63319277a52837/valghandboken-2023.pdf)
- [svar på ofte stilte spørsmål](https://valgmedarbeiderportalen.valg.no/ofte-stilte-sporsmal/)
- [en ordlistefunksjon](https://valgmedarbeiderportalen.valg.no/ordliste/)
- opplærings- [og veiledningsmateriell.](https://valgmedarbeiderportalen.valg.no/opplaering-og-veiledning/)

Du kan også benytte portalens [søkefelt](https://valgmedarbeiderportalen.valg.no/sok?s=) for å få opp relevant innhold.

#### **[EVA brukerveiledning](https://valgmedarbeiderportalen.valg.no/eva/)**

På Valgmedarbeiderportalen finner du også [EVA brukerveiledning.](https://valgmedarbeiderportalen.valg.no/eva/)

Brukerveiledningen har den samme inndelingen i hovedfaser som i EVA Admin og er bygget opp med skjermbilder og forklarende tekst som skal gjøre det enklere for deg å få svar på det du lurer på når du jobber i EVA-applikasjonene.

I EVA kan du også benytte "Hjelp"-knappen øverst i høyre hjørne for å komme direkte til de mest relevante delene av EVA brukerveiledning.

#### **[Kontaktsenteret](https://valgmedarbeiderportalen.valg.no/kontakt-oss/)**

Har du spørsmål du ikke har funnet svar på? Husk at du kan ta kontakt med [vårt](https://valgmedarbeiderportalen.valg.no/kontakt-oss/)  [kontaktsenter](https://valgmedarbeiderportalen.valg.no/kontakt-oss/) ved å sende en skriftlig henvendelse via vårt kontaktskjema eller ved å ta kontakt med oss per telefon.

# <span id="page-5-0"></span>**2 Oppgavesett**

### <span id="page-5-1"></span>**Del 1: kontrolltelling**

Det er onsdag etter valgdagen.

Dere har fått overlevert valgmateriell fra alle kommuner i fylkeskommunen. Materiellet er overlevert i kasser sortert per opptellingskategori. Kassene er merket med strekkodelapper som oppgir hvilken opptellingskategori sedlene tilhører. Dere arver opptellingsmåten fra kommunen, som vil si at dere gjennomfører opptellingen på tilsvarende måte som kommunen.

Det er på forhånd lagt inn tall for kontrolltelling av stemmene til fylkestingsvalget for alle kommuner med unntak to. Dere skal nå foreta opptelling for de to kommunene som gjenstår.

Tellingene som ligger inne i prøvevalgsmiljøet for kommunenes endelige tellinger (som skal kontrolltelles under prøvevalget) er nulltellinger. Det betyr at det er opp til dere å avgjøre hvor mange stemmesedler dere ønsker å øve med under opptelling, og gjør rettelser på disse.

**NB!** Dere skal kun legge inn endelig telling i EVA Skanning for de kretsene dere har tilgjengelig for valgting i prøvevalgsmiljøet.

Start med å:

- 1. Logge inn i prøvevalgsmiljøet i EVA:<https://provevalg-eva.valg.no/>.
- 2. Velge rollen «Valgansvarlig fylkeskommune».
- 3. Gå til "Administrer opptellinger" og kontroller hvilke kommuner i ditt fylke som er ferdig med sin endelige telling i alle opptellingskategorier. Disse skal ha en grønn hake.
- $\rightarrow$  Se hvilke to kommuner som gjenstår for fylkeskommunen å kontrolltelle.

Dere skal nå foreta opptelling for de to kommunene som gjenstår. Dere starter med å kontrolltelle opptellingen av forhåndsstemmer til fylkestingsvalget for første kommune.

- 4. Finn frem kassen med forhåndsstemmer som dere har mottatt fra første kommune dere skal gjennomføre kontrolltelling for.
- $\rightarrow$  Hold kontroll på kassen(e) ved å legge ved strekkoden(e) for opptellingskategorien.
- 5. Logg inn i EVA Jobbstyring.
- 6. Velg valg "Fylkestingsvalg 2023" med rollen "Valgansvarlig fylkeskommune".
- $\rightarrow$  Velg den første kommunen som dere skal foreta opptelling for.

Dere skal nå skanne forhåndsstemmene fra kassene dere har mottatt fra kommunen.

- 7. Benytt fanen "Forhåndsstemmer ordinære".
- $\rightarrow$  Trykk "Start kontrolltelling".
- $\rightarrow$  Hvis du ikke har valgt skannermodell, må du velge dette før du kan gå videre.
- 8. Logg inn på EVA Skanning.
- $\rightarrow$  Skann strekkodelappen for "Forhåndsstemmer ordinære".
- $\rightarrow$  Legg stemmesedlene fra kassen inn i skanneren.
- $\rightarrow$  Trykk "Start skanning".

Nå er alle sedlene i kassen skannet.

- 9. Trykk "Alle sedlene i kassen er skannet".
- $\rightarrow$  Dersom du har flere kasser for denne opptellingskategorien, gientar du steg 7-9.
- 10.Gå tilbake til EVA Jobbstyring.
- $\rightarrow$  Du skal nå få oversikt over kassene du har skannet for opptellingskategorien "Forhåndsstemmer ordinære".

Dersom EVA Skanning ikke klarer å tolke stemmeseddelen, vil du få stemmeseddelen til manuell verifisering. Dette vil du få oversikt over i EVA Jobbstyring.

- 11.Dersom du har sedler til verifisering, logger du inn på EVA Verifiser. Hvis ikke, går du videre til neste oppgave.
- $\rightarrow$  Velg "Fylkestingsvalget 2023" og rollen "Valgansvarlig fylkeskommune"
- $\rightarrow$  Velg den kommunen du er i gang med å foreta opptelling for.
- → Under "Sedler som må verifiseres" trykk på lenken for stemmesedlene som skal verifiseres.
- $\rightarrow$  Ta stilling til stemmeseddelen(/sedlene) du har fått til verifisering. EVA vil basert på vurderingene dere gjør under verifisering gi stemmesedlene status "Foreslått forkastet" eller "Ferdig verifisert".
- $\rightarrow$  Trykk "Neste" og velg "Fortsett med verifisering av neste ledige seddel". Gjenta dersom du har flere sedler til verifisering.
- $\rightarrow$  Når alle stemmesedler er ferdig verifisert vil du få oversikt over antall stemmesedler for opptellingskategorien under overskriften "Sedler som er ferdig verifisert".

Du skal nå ta stikkprøve av en kasse for opptellingskategorien "Forhåndsstemmer ordinære".

#### **EVA STIKKPRØVER**

Stikkprøven har kun til hensikt å avdekke systematiske feil ved programvaren EVA Skanning. Applikasjonen EVA Stikkprøve viser oppsummering av resultatet i utvalgt kasse. I tillegg vises et bilde av hver enkelt stemmeseddel og registrerte rettinger utført på denne. Bruk gjerne veilederen [for stikkprøvekontroll ved bruk av EVA](https://valgmedarbeiderportalen.valg.no/opplaering-og-veiledning/veiledere/praktisk-valggjennomforing/)  [Skanning,](https://valgmedarbeiderportalen.valg.no/opplaering-og-veiledning/veiledere/praktisk-valggjennomforing/) som du finner på Valgmedarbeiderportalen.

- 12.Logg inn på EVA Stikkprøve.
- → Velg "Fylkestingsvalget 2023" og rollen "Valgansvarlig fylkeskommune"
- $\rightarrow$  Velg den kommunen du er i gang med å foreta opptelling for.
- $\rightarrow$  Skann strekkoden for kassen du skal ta stikkprøve av.
- $\rightarrow$  Gjennomfør stikkprøvekontroll ved å gå gjennom innholdet i kassen. Bruk gjerne [veiledning for stikkprøvekontroll ved bruk av EVA Skanning.](https://valgmedarbeiderportalen.valg.no/opplaering-og-veiledning/veiledere/praktisk-valggjennomforing/)
- $\rightarrow$  Når du er kommet til siste seddel, trykk "Ferdig".

Du har nå gjennomført stikkprøver for opptellingskategorien.

- 13.Gå tilbake til EVA Jobbstyring og velg fanen "Forhåndsstemmer ordinære"
- $\rightarrow$  Når alle kasser har status "Klar for ferdigstilling", trykk "Ferdigstill tellingen".

Den endelige opptellingen av forhåndsstemmer i EVA jobbstyring er nå ferdigstilt. Dere skal nå overføre kontrolltellingen for opptellingskategorien til EVA Admin.

- 14.Sett inn Buypass-kortet i kortleseren.
- $\rightarrow$  Under "Overføring til EVA Admin", velg "Endelig telling 1".
- $\rightarrow$  Du får nå opp en oppsummering av opptellingen for forhåndsstemmer ordinære.
- $\rightarrow$  Trykk på "Overfør tellingen til EVA Admin".
- $\rightarrow$  Oppgi PIN-kode for buypass-kortet som benyttes.

#### **REGISTRERE RETTELSER**

I forbindelse med kontrolltellingen registreres rettelser på stemmesedlene til fylkestingsvalget. Ved fylkestingsvalget kan velgerne gjøre rettelser på stemmesedlene ved å gi personstemme til en eller flere kandidater fra det partiet de stemmer på.

Dere skal nå sammenligne tellingen av forhåndsstemmer ordinære fra kommunen med kontrolltellingen dere nå har foretatt.

- 15.Gå til EVA Admin og velg rollen "Valgansvarlig fylkeskommune".
- $\rightarrow$  Fra "Min side" velg "Administrer opptellinger".
- $\rightarrow$  Velg kommunen dere nå har foretatt kontrolltelling for.
- $\rightarrow$  Velg opptellingskategorien "Forhåndsstemmer ordinære" ved å trykke "Vis".
- $\rightarrow$  Du får nå opp kontrolltellingen under fanen "Registrere kontrolltelling".
- $\rightarrow$  Bytt til fanen "Sammenligne tellinger" og sammenlign kommunens endelige telling og kontrolltellingen.<sup>1</sup>

#### **SAMMENLIGN KOMMUNENS TELLING OG KONTROLLTELLINGEN**

Det skal ikke være avvik mellom kommunens endelige telling og fylkeskommunens kontrolltelling. Dersom dere har et avvik, må det foretas nye opptellinger til dere har to identiske tellinger. Har dere fremdeles avvik etter flere tellinger, skal avviket forklares i feltet "Kommentar". Alle kontrolltiltak dere gjennomfører for å sikre at tellingene er korrekte, skal kommenteres.

16.Godkjenn den endelige tellingen.

Tellingen av forhåndsstemmer ordinære er nå godkjent. På siden "Administrer opptellinger" vil du nå se om det ligger noen stemmesedler som er foreslått forkastet. Disse skal fylkesvalgstyret ta stilling til. Dersom det er tilfelle:

- 17.Trykk på "Skannet forkastede" for opptellingskategorien "Forhåndsstemmer ordinære" for å behandle foreslått forkastede stemmesedler.
- $\rightarrow$  Godkjenn at de foreslåtte forkastede stemmesedlene skal forkastes, eller eventuelt partifordel stemmesedlene dersom de ikke skal forkastes likevel.
- $\rightarrow$  Når fylkesvalgstyret har tatt stilling til foreslått forkastede stemmesedler, trykk "Ferdig".
- $\rightarrow$  Trykk på "Godkjenn og sett til valgoppgjør" nederst på siden.
- 18.På siden "Administrer opptellinger" får du nå opp tre grønne haker for opptellingskategorien.

Tellingen for denne opptellingskategorien for fylkestingsvalget er nå ferdig.

- 19.Gjennomfør de samme prosedyre for alle opptellingskategoriene, helt til du er ferdig med å foreta kontrolltellinger for kommunen. Dette gjelder:
	- Valgtingsstemmer ordinære (for alle kretser dersom kommunen teller kretsvis)
	- Stemmer i beredskapskonvolutt/Fremmedstemmer
	- Stemmer i særskilt omslag
	- Sent innkomne/lagt til side
- <span id="page-8-0"></span>20.Gjennomfør kontrolltelling for den siste kommunen som gjenstår ved å gjenta steg 4-19.

<sup>1</sup> I prøvevalgsmiljøet ligger det inne en nulltelling for kommunens endelige telling. Det vil naturligvis føre til avvik når dere sammenligner tellinger.

## **Del 2: valgoppgjør**

Nesten ferdig! Nå har dere foretatt kontrolltelling for alle kommuner. Da åpnes muligheten til å foreta valgoppgjør for fylkestingsvalget i EVA.

#### **Foreta valgoppgjør for kommunestyrevalget**

- 21.Benytt rollen "Valgansvarlig fylkeskommune"
- 22.Fra "Min side" i EVA, velg "Foreta valgoppgjør".
- 23.Kontroller at dere har grønne haker for alle kategorier for stemmetelling i oversiktsbildet.
- 24.Trykk på knappen "Foreta valgoppgjør".

EVA vil nå regne ut mandatfordelingen og gi dere en oversikt over kandidatkåringen. Denne skal kontrolleres.

25.Gå inn på «Oversikt mandatfordeling» og «Oversikt kandidatkåring» for å se hva resultatet av valgoppgjøret ble.

#### **HVORDAN KONTROLLERE VALGOPPGJØRET?**

For mer informasjon om hvordan du kontrollerer valgoppgjøret, [se følgende artikkel](https://valgmedarbeiderportalen.valg.no/tema/valgoppgjor-og-kontroll-av-oppgjoret-ved-fylkestingsvalg/)  på [Valgmedarbeiderportalen.](https://valgmedarbeiderportalen.valg.no/tema/valgoppgjor-og-kontroll-av-oppgjoret-ved-fylkestingsvalg/)

#### **Kontroller fylkesvalgstyrets møtebok**

Avslutningsvis skal dere hente ut fylkesvalgstyrets møtebok for fylkestingsvalget.

26.Last ned "Fylkesvalgstyrets møtebok del 2" i EVA.

Dere skal kontrollere at møtebøkene er ferdig utfylt og at alle relevante opplysninger er inkludert.

#### **FYLKESVALGSTYRETS MØTEBOK**

For mer informasjon om innholdet i fylkesvalgstyrets møtebok, ta en titt på denne [artikkelen.](https://valgmedarbeiderportalen.valg.no/tema/protokollering-av-valg/?role=1078)

Overføringen av resultater kan sjekkes på [prove-valgresultat.valg.no.](https://prove-valgresultat.valg.no/) Kontroller at tallene er korrekte.

Takk for at dere deltok i prøvevalget!